## Creating an Announcement

in myLeo Online

## A New Announcement

- 1. On the course Homepage, click on the **down arrow to the right of the word Announcements** 
	- 2. Click on **New Announcement**

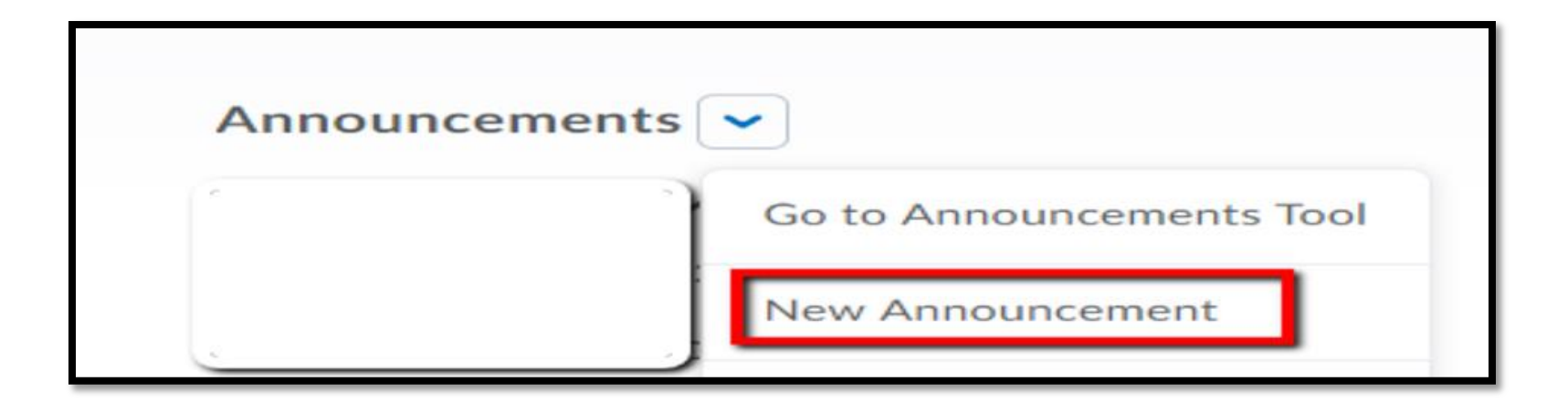

## Add a Headline

3. Enter a Headline

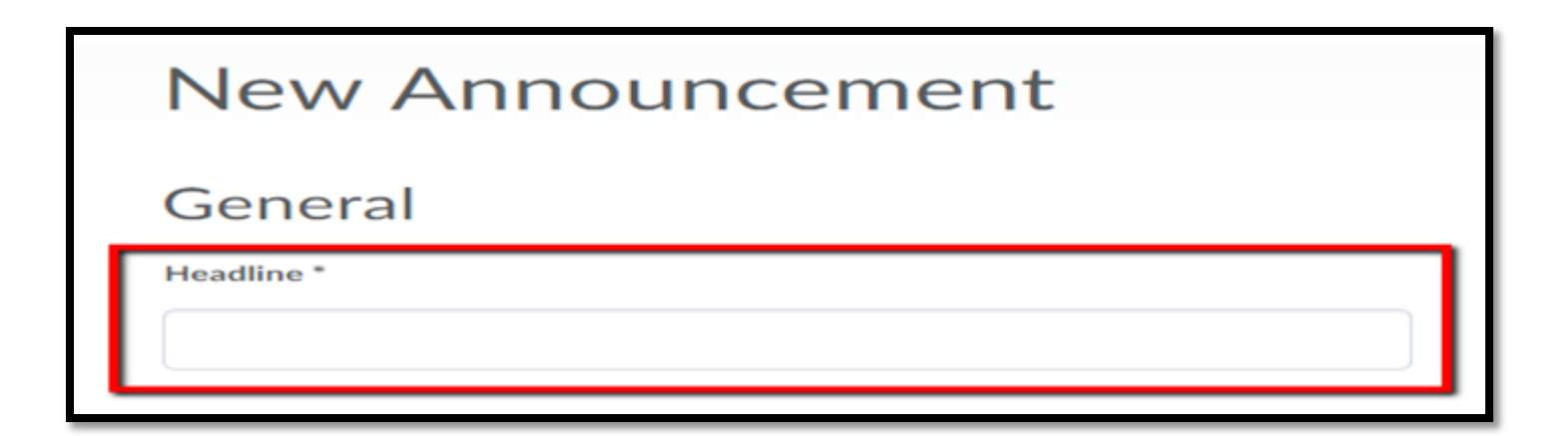

## Personalize the Announcement

4. To personalize the Announcement enter the **replace string {FirstName}** at the beginning of the announcement.

5. When the student reads the Announcement their name will appear before the text.

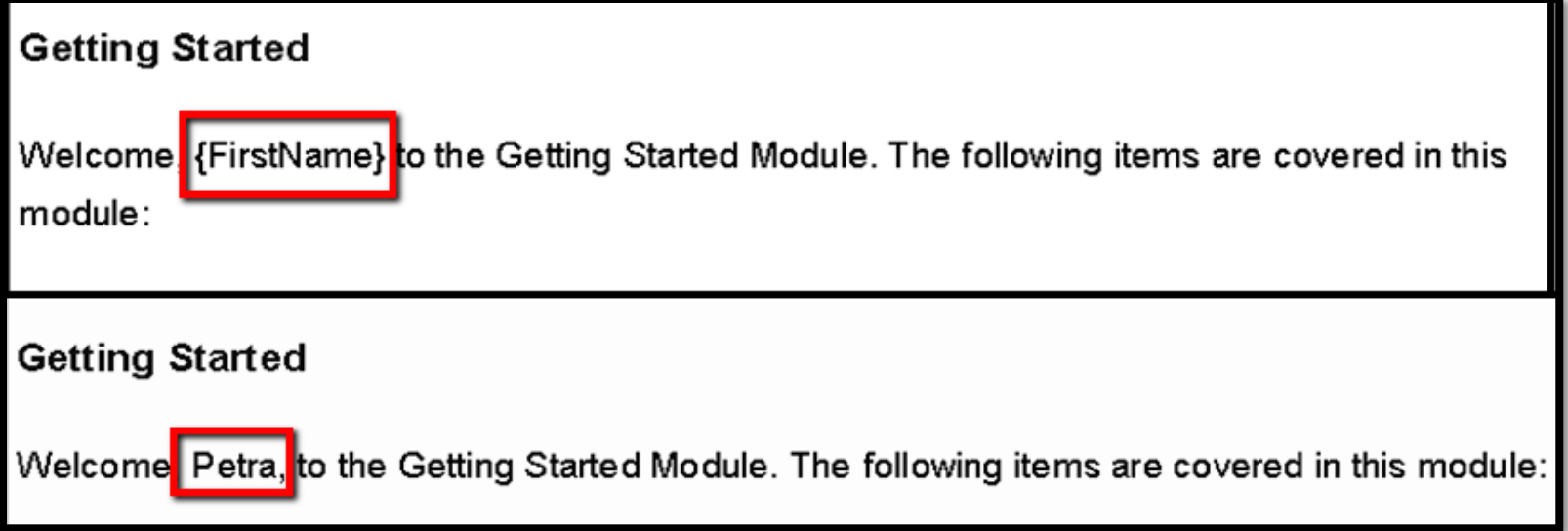

# Enter the text and Publish

6. Enter Announcement text

7. Click Publish

8. Return to the course Home page to view the Announcement

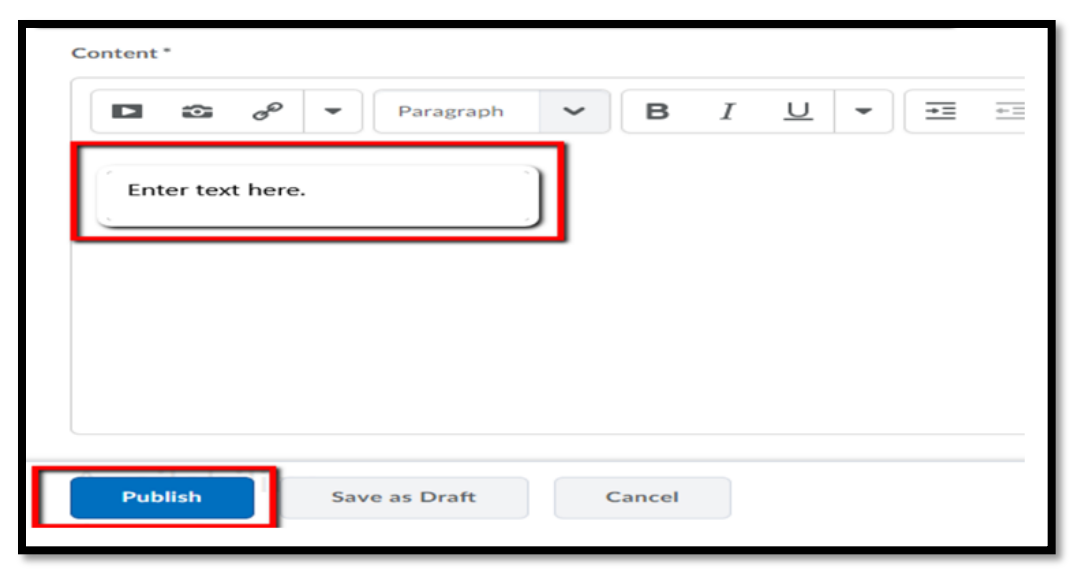